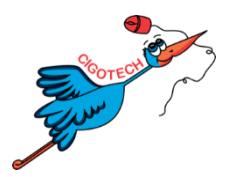

# FICHE PRATIQUE **LEXIBAR**

Lexibar est un logiciel qui permet d'accompagner l'enfant en difficulté avec la lecture et le passage à l'écrit.

Il comprend 5 fonctions :

- La synthèse vocale
- Le vérificateur d'orthographe
- Le prédicteur orthographique
- Le prédicteur phonétique (version payante)
- Les illustrations (version payante)

# 1. OUVRIR ET PARAMETRER LEXIBAR

**ETAPE 1** : Ouvrez le menu « Démarrer » **Et le** pen bas à gauche de l'écran

**ETAPE 2** : Cherchez et cliquez sur l'icône **pour ouvrir Lexibar** 

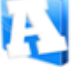

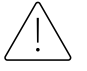

Lexibar fonctionne en arrière-plan. Le programme va donc se lancer, puis disparaitre. Lexibar ne se déclenchera qu'en situation de lecture ou d'écriture

**ETAPE 3 :** Pour trouver Lexibar, cherchez le logo sur la barre des tâches Windows en bas à droite, s'il n'est pas visible, cliquez sur la petite flèche (entouré en rouge ci-dessous).

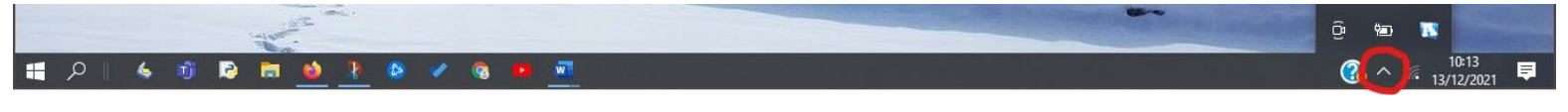

**ETAPE 4 :** Cliquez droit sur le logo Lexibar pour ouvrir le menu. Choisissez « Paramètres ».

# **ETAPE 5 :**

Dans la fenêtre qui s'ouvre, dans le menu, choisissez  $\rightarrow$  « Fonctions d'aide ». Vous pourrez en un clic d'activer et/ou désactiver les fonctions.

Si la synthèse vocale est activée, vous pouvez également définir les préférences de lecture en cours de frappe en sélectionnant dans le menu ➔ « Synthèse vocale » (voir .paragraphe 2.1)

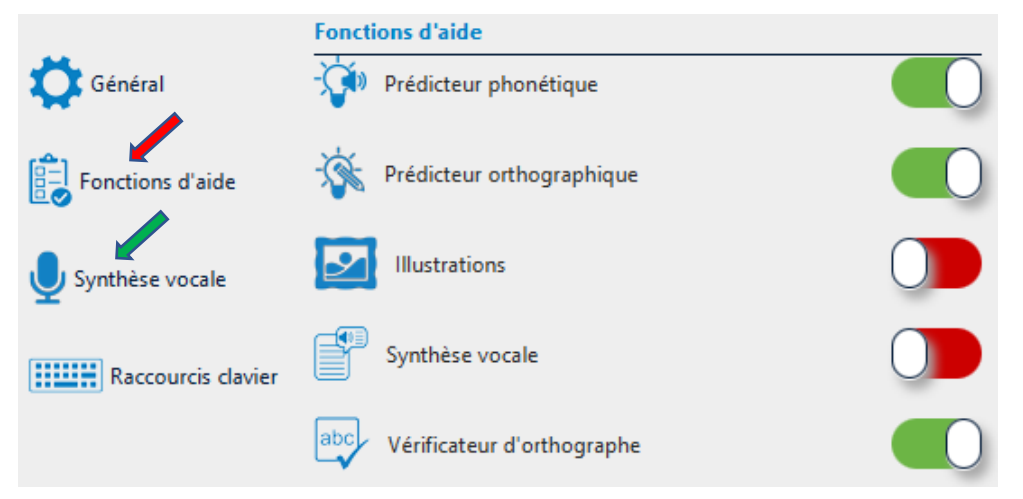

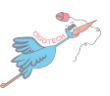

#### 2.1. UTILISER LA SYNTHESE VOCALE :

La synthèse vocale doit être activée dans les paramètres pour pouvoir se déclencher.

#### LORSQUE L'ENFANT A BESOIN DE LIRE

La synthèse vocale permet de lire les textes dans de nombreux logiciels (Word, LibreOffice…) et sur de nombreux navigateurs internet (Google Chrome, Firefox…)

Pour lire un texte :

帐

- 1. Sélectionnez le texte
- 2. Cliquez sur l'icône pour lire le texte
- 3. La fenêtre qui s'ouvre permettra à l'enfant de suivre la lecture.

"Ce n'est pas permis"

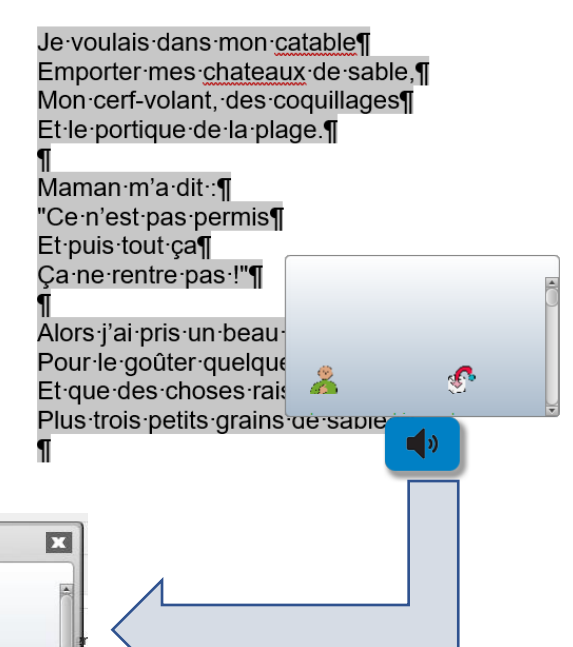

4. Pour agrandir le volet de lecture, cliquez droit à l'intérieur de la fenêtre.

#### LORSQUE L'ENFANT TAPE AU CLAVIER

voulais

Lorsque l'enfant tape un texte, la synthèse vocale va lui permettre d'entendre ce qu'il écrit.

Différentes options sont disponibles en fonctions des besoins de l'enfant (mot, phrase…)

# Synthèse vocale Prononcer les mots lors d'un click Prononcer les mots lors de l'écriture Prononcer les phrases lors de l'écriture Prononcer la ponctuation lors de l'écriture

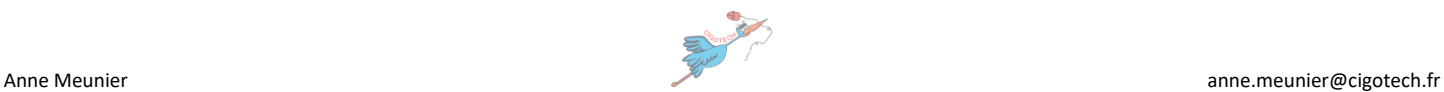

catable

S'ils sont activés, les prédicteurs ouvrent automatiquement une fenêtre de propositions de mots lorsque l'enfant écrit.

Dans l'exemple ci-contre, l'enfant a inscrit « Les zoizos ». Le mot tapé est rappelé en rouge en haut de la fenêtre.

Le prédicteur phonétique (fenêtre bleu) va proposer des mots ayant des sons identiques tandis que le prédicteur orthographique (fenêtre verte) va proposer des mots ayant une orthographe similaire.

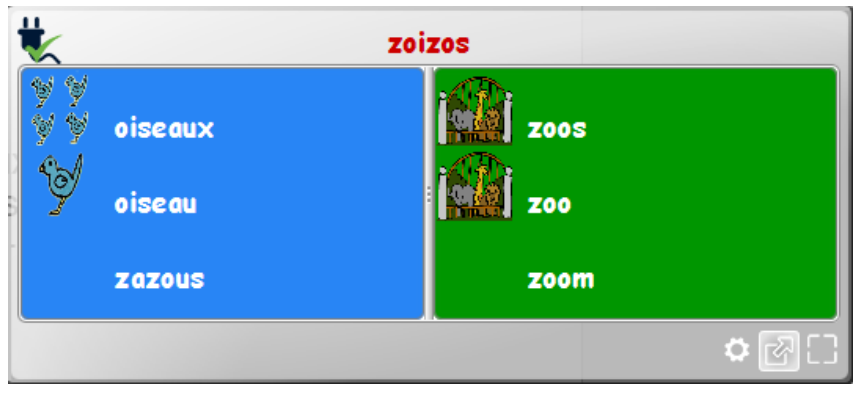

# 2.3. UTILISER LE CORRECTEUR ORTHOGRAPHIQUE

Le correcteur orthographique va s'appliquer dans la fenêtre de synthèse vocale et dans les prédicteurs orthographiques et phonétiques.

Les mots sont indiqués par des couleurs différentes :

- Vert Orthographe correcte
- Rouge Le mot n'existe pas (ex ci-dessus les Zoizos)
- Bleu Erreur d'orthographe (accent...)

Le correcteur orthographique ne corrige pas les fautes d'accords, de grammaires

# 2.4. LA FONCTION D'ILLUSTRATIONS

Lorsqu'elle est activée, elle fait apparaitre des images dans les fenêtres de synthèse vocale et les prédicteurs. Cela permet à l'enfant d'associer une image aux mots.

# 3. TUTORIELS

Sur le site de Lexibar, une série de tutoriels en vidéo détaille l'utilisation de chaque fonction.

<https://www.lexibar.ca/fr/fr/tutoriels-video>

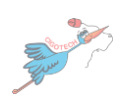